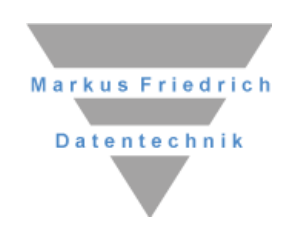

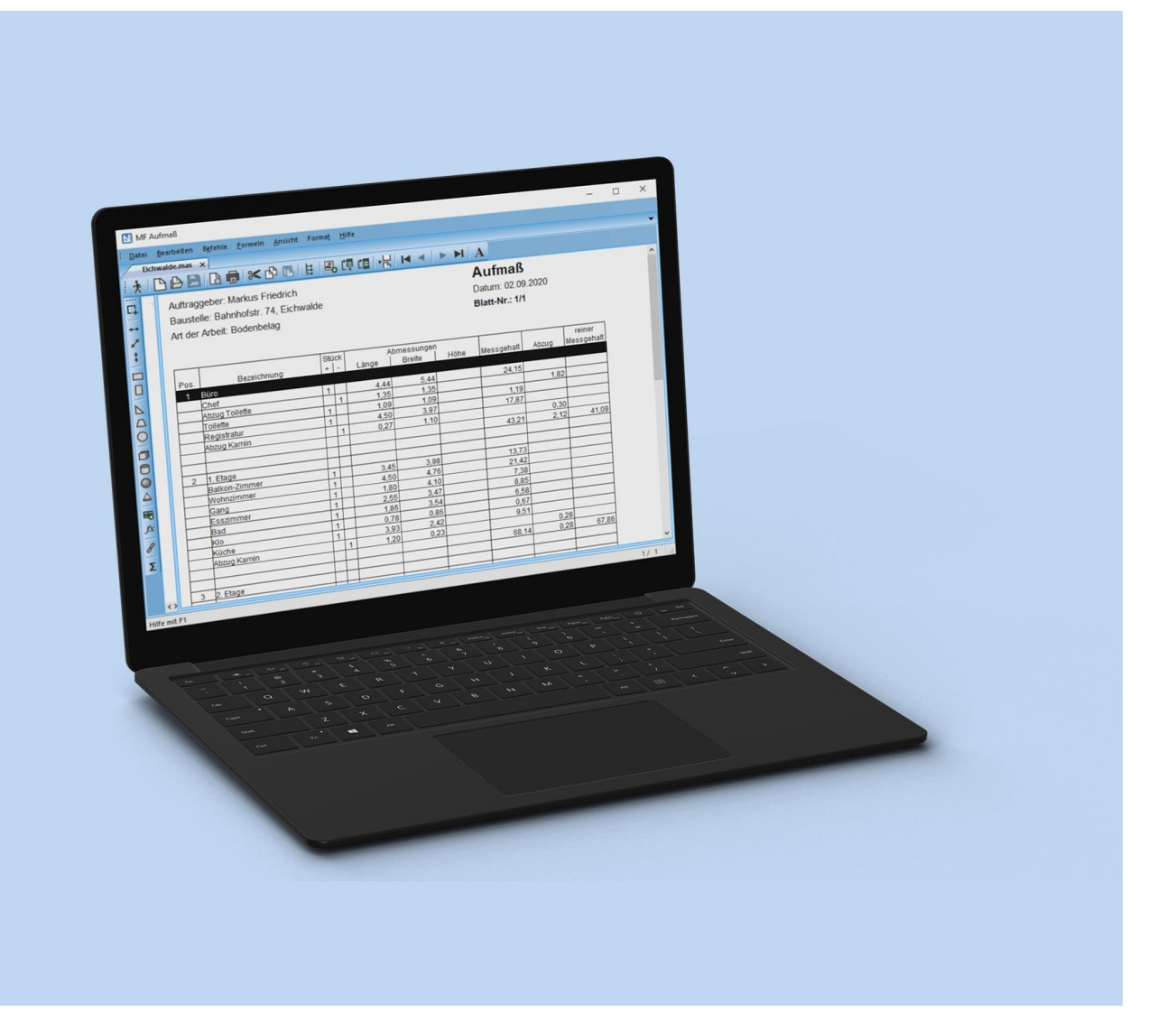

# MF Aufmaß

**Messurkunden für alle Gewerke**

## **Copyright**

Alle Teile der Dokumentation und der Software unterliegen dem Urheberrecht (Copyright). Alle Rechte sind geschützt. Jegliche Vervielfältigung oder Verbreitung, ganz oder teilweise, ist verboten.

Kein Teil der Dokumentation und Software darf kopiert, fotomechanisch übertragen, reproduziert, übersetzt, auf einem anderen elektronischen Medium gespeichert oder in maschinell lesbare Form gebracht werden. Hierzu ist in jedem Fall die ausdrückliche Zustimmung von Markus Friedrich Datentechnik einzuholen.

(C)opyright 2007 - 2024 Markus Friedrich Datentechnik, Inh. Lisa Römer, Eichwalde bei Berlin. Alle Rechte sind geschützt.

Markus Friedrich Datentechnik Inhaberin Lisa Römer Bahnhofstr. 74 15732 Eichwalde b. Berlin

Tel: 030-6670 235 - 0 Fax: 030-6670 235 - 24 E-Mail: info@friedrich-datentechnik.de Internet: www.friedrich-datentechnik.de

Die in diesem Handbuch enthaltenen Angaben können ohne vorherige Ankündigung geändert werden. Markus Friedrich Datentechnik geht damit keinerlei Verpflichtungen ein.

Alle Eigennamen sind eingetragene Warenzeichen der jeweiligen Eigner.

# **Inhalt**

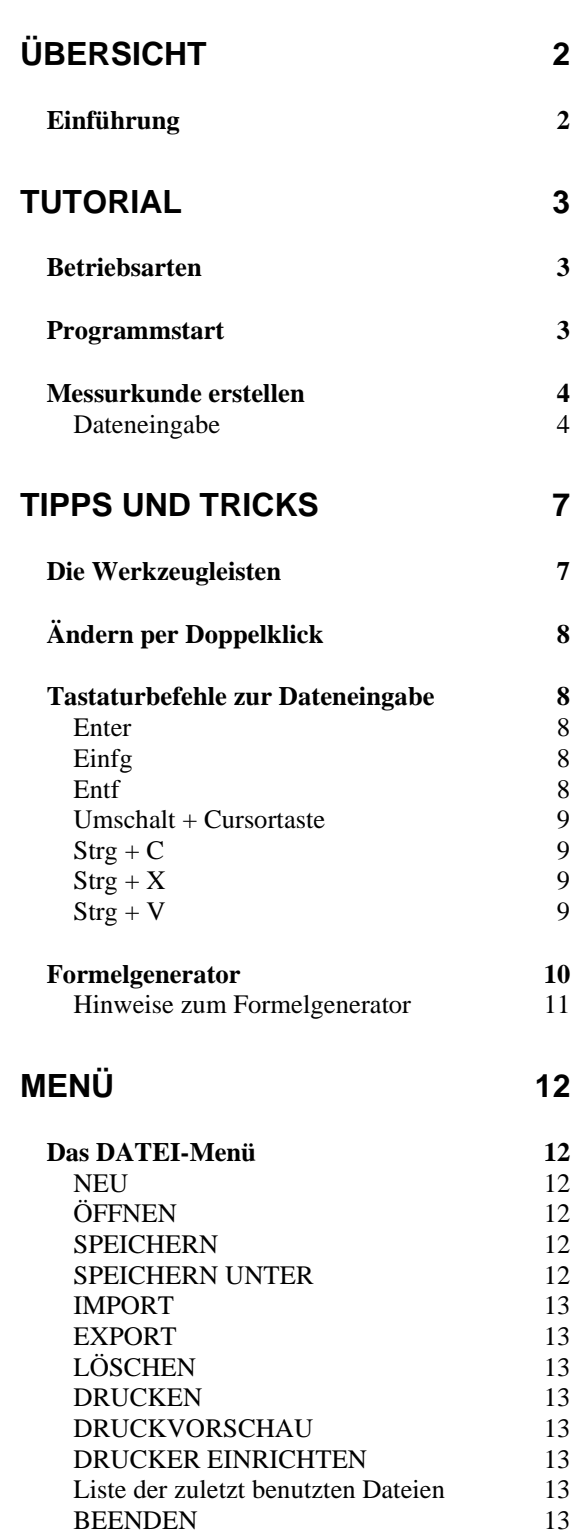

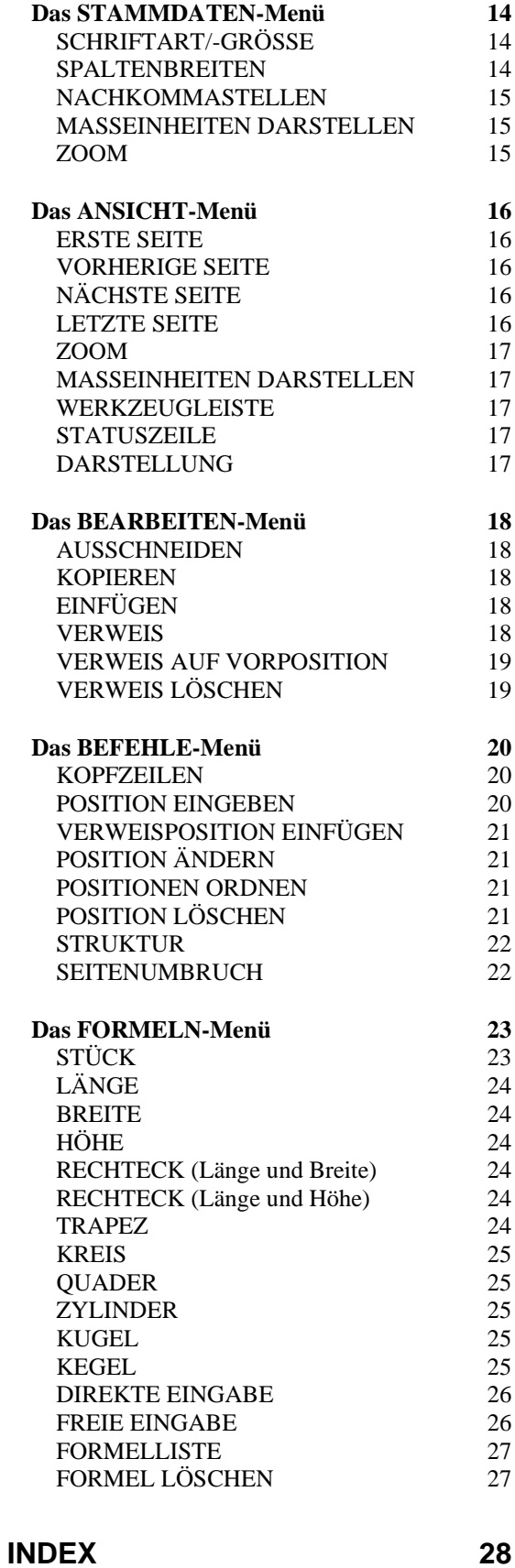

# **Übersicht**

## **Einführung**

MF Aufmaß ist ein Programm zur einfachen und flexiblen Erstellung von Messurkunden. Diese entsprechen, korrekte Eingaben und Einstellungen vorausgesetzt, den Forderungen und Vorgaben nach DIN 277 Teil 1 und 2 sowie den Forderungen der Hochbauämter.

Bei der Programmgestaltung wurde besonders auf eine komfortable, fehlervermeidende Dateneingabe geachtet. Alle wichtigen geometrischen Flächen und Körper sind vordefiniert und per Mausklick auf das zugehörige Icon (Sinnbildchen) direkt ansprechbar. Ergänzend hierzu steht ein frei definierbarer Formelinterpreter mit Speichermöglichkeit zur Verfügung.

Ohne die einfache Bedienung zu beeinträchtigen, wurden aber auch etliche Spezialitäten für echte Abrechnungs- und Computerprofis eingebaut. Eine schnelle Tastatursteuerung und gesonderte Funktionen wie z.B. Positionen durch Drag & Drop zu sortieren sind hierbei zu nennen.

Die Bearbeitung erfolgt im WYSIWYG-Modus (What You See Is What You Get, sinngemäß: Sie sehen bereits bei der Bearbeitung am Bildschirm, was als Ergebnis ausgedruckt wird). Die Erstellung von Messurkunden vollzieht sich ähnlich der manuellen Erstellung auf den bekannten Formularen (Zweckform, Sigel u.a.). Die Druck-Ergebnisse gleichen weitgehend diesen Formularen.

Durch die 100% Windows-konforme Programmierung können alle von Windows bekannten Standards genutzt werden. Hierbei sind insbesondere die Hilfe, die Fensterdarstellung, Multitasking und die Druckmöglichkeiten zu nennen, die auch den "Druck" per Fax oder als PDF-Datei einschließen.

# **Tutorial**

## **Betriebsarten**

MF Aufmaß kann als eigenständiges Programm oder als Programmteil von MF Dach, MF Handwerk oder MF DachDesigner genutzt werden. Bei der Nutzung als eigenständiges Programm müssen alle Positionen eigenhändig erzeugt und anschließend mit Formeln und Maßen gefüllt werden. Innerhalb der Programme MF Dach / MF Handwerk / MF DachDesigner werden die Positionen aus den Hauptprogrammen übernommen und der Anwender muss nur noch die Formeln und Maße in die Positionen eintragen.

In diesem Handbuch beschreibe ich ausschließlich das eigenständige Programm MF Aufmaß. Sobald dort die Messurkunde und deren Positionen angelegt wurden, sind die Funktionen in beiden Betriebsarten identisch.

## **Programmstart**

Nachdem das Programm im Rahmen der Installation erfolgreich eingerichtet wurde, können Sie es im **START-MENÜ**, Untermenü **AUFTRAGSBEARBEITUNG** Eintrag **MF AUFMAß** starten.

Beim ersten Programmstart erscheint das Programmfenster samt Menü. Das Menü enthält fünf Einträge: **DATEI**, **STAMMDATEN, ANSICHT, EXTRAS** und **HILFE**.

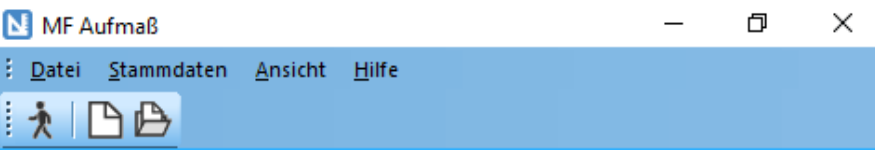

In den folgenden Abschnitten möchte ich Ihnen einen kurzen Überblick auf die Programmstruktur und die Möglichkeiten von MF AUFMAß geben.

## **Messurkunde erstellen**

MF AUFMAß erfasst Messurkunden in einzelnen Dateien, ähnlich Dokumenten in Ihrer Textverarbeitung.

Im ersten Schritt legen wir eine neue Aufmaß-Datei (= Messurkunde) an. Wählen Sie hierzu im Menü **DATEI** den Eintrag **NEU**.

Es erscheint eine Box zur Eingabe der **KOPFZEILEN** oberhalb der Tabelle. Geben Sie den **AUFTRAGGEBER**, die Bezeichnung der **BAUSTELLE**, **ART DER ARBEIT** und das **DATUM** so ein, wie diese auf dem Deckblatt erscheinen sollen und bestätigen Sie diese Angaben per Mausklick auf den **OK**-Knopf.

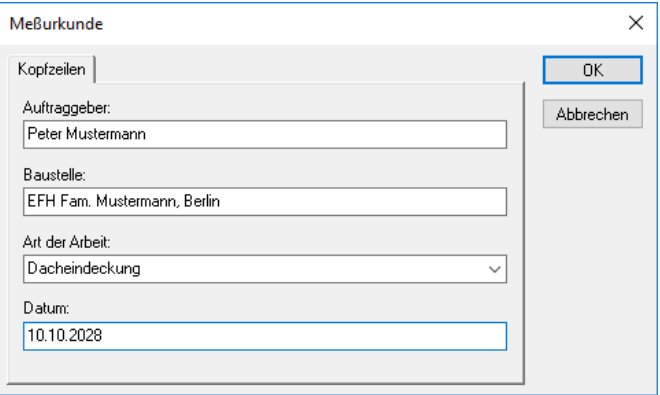

Die zweite Abfrage fordert Sie zur Wahl der Nachkommastellen auf. Vorgewählt ist der Wert aus den **STAMMDATEN**, Eintrag **NACHKOMMASTELLEN**. Sollte diese Einstellung nicht zur Messurkunde passen, ändern Sie den Wert jetzt und bestätigen ihn per Mausklick auf **OK**.

Abschließend müssen Sie noch einen passenden Dateinamen eingeben. Unter diesem Namen wird die Messurkunde abgespeichert. Bestätigen Sie die Eingabe mit dem **SPEICHERN**-Knopf.

Nach erfolgreicher Eingabe sehen Sie auch schon den Kopf der Messurkunde inkl. der von Ihnen eingegebenen Kopfzeilen. Der Fenstertitel trägt den von Ihnen eingegebenen Namen. Gleichzeitig wurde ein neues Menü mit einer zusätzlichen Werkzeugleiste zur Formeleingabe eingeblendet. Das Programm befindet sich nun im Eingabemodus.

#### **Dateneingabe**

Da Messurkunden aus Positionen mit darin enthaltenen Formeln und Maßen bestehen, müssen wir zunächst eine neue Position anlegen. Klicken Sie hierzu im Menü **BEFEHLE** den Eintrag **POSITION EINGEBEN** an. Es öffnet sich eine Box zur Angabe der Positionsnummerund -bezeichnung. Tragen Sie hier eine 1 bei **Pos.-Nr.** und beispielsweise Dachfläche bei **BEZEICHNUNG** ein. Bestätigen Sie die Eingaben mit einem Mausklick auf den **OK**-Knopf, worauf die Eingabe an die Tabelle angehängt wird.

Diese Position kann nun mit Maßen gefüllt werden. Zur Eingabe eines Walmdaches mit Dachbalkon benötigen wir 2 Trapeze (Hauptdachflächen), 2 Dreiecke (Walme) und 1 Rechteck als Abzugsfläche (Dachbalkon).

Zuerst geben wir die Hauptdachfläche ein. Wählen Sie hierzu im Menü **FORMELN** den Eintrag **TRAPEZ** an. Es erscheint die Eingabebox für Trapezflächen, der Cursor befindet sich im Eingabefeld **BEZEICHNUNG**.

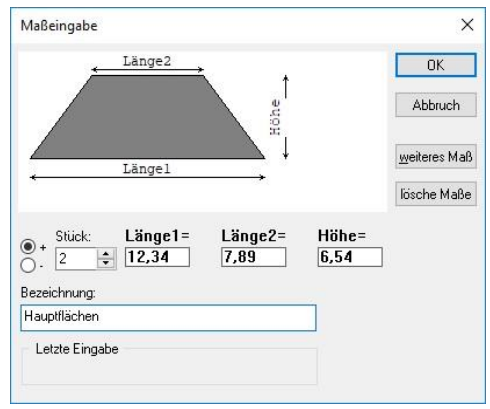

Tragen Sie hier Hauptdachflächen ein um und wechseln Sie in das Feld **STÜCK**. Geben Sie eine 2 für zwei identisch große Dachflächen (Vorder- und Rückseite) ein. Auf dieselbe Art tragen Sie in die Felder **LÄNGE 1**, **LÄNGE 2** und **HÖHE** die Werte 12,34 (Trauflänge), 7,89 (Firstlänge) und 6,54 (Sparrenlänge) ein. Beenden Sie die Eingabe mit **OK**.

Die Werte wurden in die Formel für Trapezflächenberechnung eingesetzt und in die Position eingefügt.

Dieses Verfahren wiederholen wir nun sinngemäß für die Walme. Wählen Sie im Menü **FORMELN** den Eintrag **DREIECK** und tragen Sie dort bei **BEZEICHNUNG** Walmdachflächen, bei **STÜCK** 2, bei **LÄNGE** 9,87 (Trauflänge) und bei **HÖHE** 6,54 (Sparrenlänge) ein. Nach Bestätigung mit **OK** erscheint die Bezeichnung samt Dreiecksformel in der Position, direkt unterhalb der zuvor eingegebenen Hauptdachflächen.

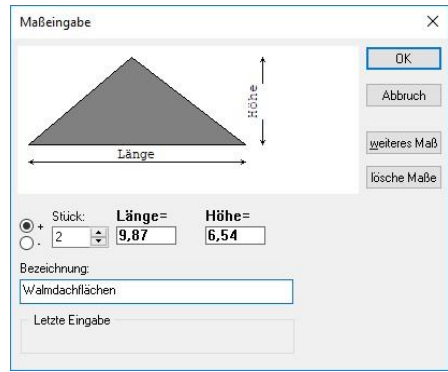

Zur Eingabe des Dachbalkons, für die Ziegeldachfläche stellt dieser eine Abzugsfläche dar, wählen Sie im Menü **FORMELN** den Eintrag **RECHTECK (LÄNGE UND BREITE)** und tragen bei **BEZEICHNUNG** DACHBALKON, bei **STÜCK** -1, bei **LÄNGE** 3,87 und bei **BREITE** 2,54 ein. Nach Bestätigung mit **OK** erscheinen die Bezeichnung, Länge und Breite unterhalb der Walmdachzeile. Länge und Breite wurden jetzt aber nicht in eine Formel gepackt.

Sie erscheinen bei Rechtecken, wie auch bei Längen und Quadern, in den entsprechenden Spalten der Messurkunde.

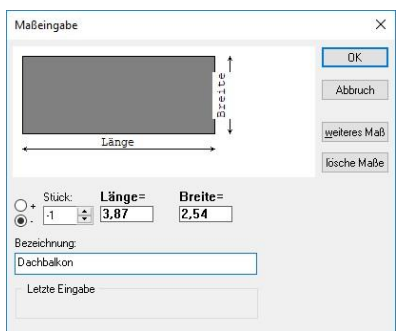

Zum Abschluss der Dateneingabe möchte ich noch eine neue Position mit Ihnen eingeben. Klicken Sie hierzu im Menü **BEFEHLE** den Eintrag **POSITION EINGEBEN** an und füllen Sie die Positionsbox mit einer 2 bei **POS.-NR.** und "Grate" bei **BEZEICHNUNG** aus. Beenden Sie mit **OK**. Wählen Sie **LÄNGE** im **FORMELN**-Menü an, tragen Sie die **BEZEICHNUNG** Grate ein, gefolgt von 2 bei **STÜCK** und 8,47 bei **LÄNGE**. Wiederholen Sie die Längeneingabe mit einer Gratlänge von 8.52.

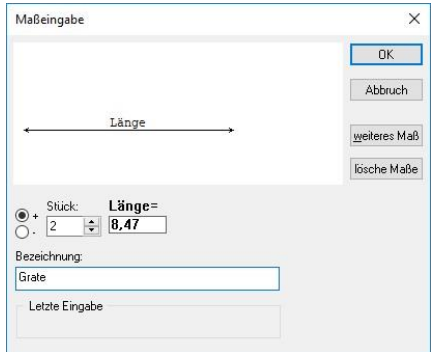

Falls Sie Geschmack an der Erstellung von Messurkunden gefunden haben, können Sie in diesem Sinne noch einige Eingaben machen. Das Prinzip bleibt immer gleich: Position eingeben und Formeln in die Position eintragen.

#### **Drucken**

Fahren Sie hierzu zum Menü **DATEI**, Eintrag **DRUCKEN.** Es erscheint der windows-eigene-Druckdialog. Bestätigen Sie diesen per Mausklick auf den **OK**-Knopf um die Messurkunde auf den Drucker zu geben.

Zum Abschluss sollten Sie die Messurkunde im Menü **DATEI** – **BEENDEN**.

Ich möchte die Einführung hiermit beenden. Weitere, vertiefende Informationen entnehmen Sie bitte den folgenden Menübeschreibungen. Dort werden die Möglichkeiten aller Programmteile eingehend geschildert.

# **Tipps und Tricks**

## **Die Werkzeugleisten**

Erfahrene WINDOWS-Anwender kennen Werkzeugleisten aus nahezu allen WINDOWS-Programmen. Sie befindet sich meist direkt unterhalb des Menüs, so auch in MF AUFMAß. Das Programm hat sogar zwei davon, die obere zur Programmsteuerung, und die vertikale zur Masseneingabe. Die Werkzeugleisten bestehen jeweils aus einer waagerechten Zeile kleiner Icons.

Jedes dieser Bildchen steht für einen Menüeintrag und erlaubt den besonders schnellen Zugriff darauf durch einfachen Mausklick (Menü: 2 Mausklicks mit längerem "Anfahrtsweg"). Aus diesem Grund befinden sich in der Werkzeugleiste Sinnbilder für die am häufigsten genutzten Menüeinträge.

Die ersten Icons der oberen Werkzeugleiste, von links betrachtet, stehen immer für Einträge im **DATEI**-Menü. In MF AUFMAß sind dies die Icons für **DATEI-BEENDEN** (Mann aus Tür tretend) **DATEI-NEU** (leeres Blatt), **DATEI-ÖFFNEN** (öffnende Mappe) und **DATEI-SPEICHERN** (Diskette). Es folgen die Windows-typischen Symbole für **DRUCKVORSCHAU**, **DRUCKEN**, **AUSSCHNEIDEN, KOPIEREN** und **EINFÜGEN.**

## **┆እ│凸凸圓│Q同|※**凸週|Ё│ஆ⋢⋳│╬│◀◀│▶▶│A

Rechts von diesen Standard-Icons befinden sich, eine geladene Messurkunde vorausgesetzt, die MF AUFMAß typischen Symbole. Von links nach rechts haben diese folgenden Bedeutungen:

- 
- **POS-Schriftzug Eingabe einer neuen Position**
- 
- 
- 
- 
- 
- 
- 
- 

• Struktur Untergliederung erstellen

• Pfeil von + auf Punkt neue Position mit Verweis einfügen • Pfeil von Punkt auf Punkt Eingabe einer Verweisposition • 2 Papierstapel manuelle Seitentrennung einfügen • Dreieck nach links+Stop zum Tabellenanfang springen • Dreieck nach links eine Seite nach oben springen • Dreieck nach rechts eine Seite nach unten springen • Dreieck nach rechts+Stop zum Tabellenende springen • A Schriftart wählen und formatieren

Neben der horizontalen Werkzeugleiste besitzt MF Aufmaß noch eine Formel-Leiste. In der Regel liegt diese am linken Fensterrand.

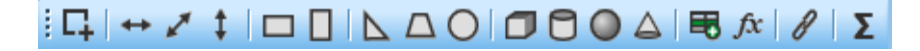

Mit dem ersten Icon geben Sie Stück-Maße ein. Die folgenden drei Icons ermöglichen die Eingabe für Länge, Breite und Höhe. Es folgt eine kleine Trennung zu den 2 Symbolen für Rechteckflächen. Das erste steht für Rechteck mit Länge und Breite, das zweite für ein Rechteck mit Längen- und Höhenangabe. Es folgen die Symbole für Dreiecks-, Trapez- und Kreisflächen, wiederum getrennt von den Icons für Volumeneingaben und diese wiederum von dem Icon für direkte Eingabe in die Messurkundenspalten. Der **1+2** Knopf ermöglicht freie Eingaben inkl. selbstdefinierter Formeln. Mit dem vorletzten Icon können Sie vorhandene Positionen als Formel in die aktuelle Position übernehmen. Abschließend beendet ein Icon die Formelleiste, mit der Sie eine Zwischensumme einfügen können.

All diese Icons müssen mit der linken Maustaste angeklickt werden, worauf sich eine Dialogbox mit den benötigten Eingabefeldern öffnet.

## **Ändern per Doppelklick**

Die schnellste Möglichkeit Dinge auf dem Bildschirm auszuwählen und gleichzeitig zur Änderung aufzurufen, stellt der Doppelklick dar. Hierzu muss das zu ändernde Objekt mit der linken Maustaste 2-mal kurz hintereinander angeklickt werden.

In MF Aufmaß können drei Arten von Objekten doppelgeklickt werden: Die Kopfzeilen, eine Position (Doppelklick auf Summenzeile oder Positionsnummer) oder eine Formelzeile.

## **Tastaturbefehle zur Dateneingabe**

Da das Erstellen einer Messurkunde recht eingabeintensiv ist, d.h. der Anwender hat die Hände meist auf der Tastatur, wurden die am häufigsten benötigten Eingaben auf den mittleren Teil (Funktionsteil) der Tastatur gelegt.

Folgenden Tasten wurden Spezialfunktionen zugeordnet:

#### **Enter**

Formel bzw. Position ändern. Ist der Markierungsbalken in einer Formel, wird die Eingabebox für Massen geöffnet und mit der Formel gefüllt. Ist der Markierungsbalken auf der Summenzeile einer Position, wird die Positions-Dialogbox mit den zugehörigen Daten für Bezeichnung, Positionsnummer und Formelliste eingeblendet.

#### **Einfg**

erzeugt eine neue Eingabezeile bzw. eine neue Position, abhängig von der Position des Markierungsbalkens (siehe ENTER).

#### **Entf**

löscht eine neue Eingabezeile bzw. eine neue Position, abhängig von der Position des Markierungsbalkens (siehe ENTER).

## **Umschalt + Cursortaste**

dienen der Markierung eines Bereiches, bestehend aus mehreren Zeilen der Tabelle. Die erste hinzu gehörige Zeile ist der aktuelle Markierungsbalken, alle weiteren ergeben sich aus der Wahl des Hoch- oder Runter-Pfeils (graue Pfeiltasten im mittleren, unteren Tastaturblock) und der Anzahl der Tastaturanschläge auf diesen. Der markierte Bereich wird bereits während der Anwahl unterlegt dargestellt.

## **Strg + C**

kopiert den zuvor markierten Bereich bzw. die Zeile des Markierungsbalken in einen internen Pufferspeicher. Aus diesem Pufferspeicher können die Zeilen mit **Strg V** an jeder Stelle der Tabelle eingefügt werden. Die markierten Zeilen bleiben erhalten.

## **Strg + X**

schneidet den zuvor markierten Bereich bzw. die Zeile des Markierungsbalken aus der Tabelle und gibt diesen Bereich in einen internen Pufferspeicher. Aus diesem Pufferspeicher können die Zeilen mit **Strg V** an jeder Stelle der Tabelle eingefügt werden. Die markierten Zeilen werden entfernt.

## **Strg + V**

kopiert den mit **Strg C** oder **Strg X** gefüllten Pufferspeicher in die Tabelle ein. Enthält der Pufferspeicher nur Maßzeilen, so werden die gepufferten Zeilen in eine bestehende Position eingefügt. Fehlt diese, so wird eine neue Position erzeugt. Enthält der Pufferspeicher eine Summenzeile wird immer eine neue Position angelegt. Der Puffer bleibt bestehen und kann mehrmals in die Tabelle eingefügt werden.

## **Formelgenerator**

Der Formelgenerator dient der Erzeugung von Formeln, die vom Programm nicht im Menü **FORMELN** zur Verfügung gestellt werden. Zur Erläuterung möchte ich Ihnen hier das Hinterlegen der Ellipsenformel exemplarisch zeigen.

Nach Anwahl des Menüeintrages **FORMELN > FORMELLISTE** erscheint eine Eingabebox zur Verwaltung selbstdefinierter Formeln. Mit dem Knopf **NEU** gelangen Sie zur Formeleingabe, einer Dialogbox mit 2 Einträgen: **FORMEL-NAME** und **FORMEL-DEFINITION**.

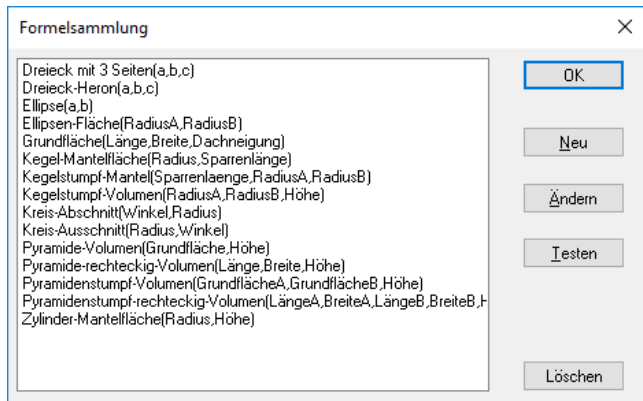

Als **FORMEL-NAME** geben Sie Ellipse ein und wechseln mit der Tabulatortaste in das Feld **FORMEL-DEFINITION**. Hier muss die mathematische Formel eingetragen werden. Tragen Sie folgenden Text ein: a \* b \* pi (pi = Kreiszahl 3,141592, innerhalb von MF AUFMAß vordefinierter Wert) und bestätigen Sie die Eingabe mit dem **OK**-Knopf.

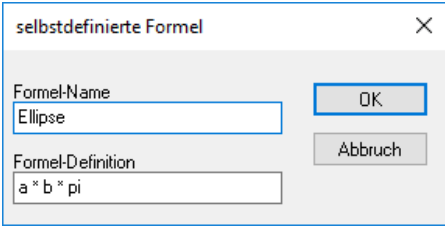

Sie gelangen zurück zur Formel-Liste und können hier die Formel gleich testen. Klicken Sie hierzu den **TESTEN**-Knopf. Es erscheint die Testbox mit einem Ausgabefeld oben und 2 Eingabefeldern darunter. Die Eingabefelder tragen den Namen der Variablen **a** und **b** als Überschrift. Geben Sie im Feld **a** den Wert 10, im Feld **b** den Wert 20 ein und bestätigen Sie die Eingabe mit **OK**.

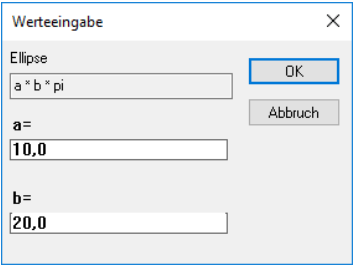

Es erscheint die Ergebnisbox mit Angabe der Formel und des Ergebnisses (= **628.319**).

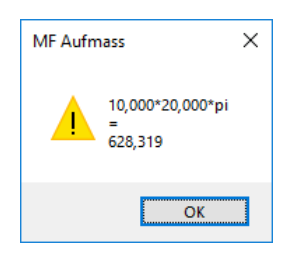

Die erneute Bestätigung mit **OK** beendet den Test und die Formel steht von nun an im Programm zur Verfügung. **OK** beendet die Formeleingabe.

#### **Hinweise zum Formelgenerator**

- die Zahlen pi =  $3,141592$  und e =  $2,71828$  sind vordefiniert. Geben Sie hierzu die Bezeichnungen **pi** bzw. **e** ein
- pi und e dürfen nicht als Variablennamen genutzt werden
- folgende Operatoren sind erlaubt: + \* / ^
- der ^-Operator steht für Exponentialrechnung. 3^2 ergibt 9.
- der ^-Operator hat die höchste Bindungsstärke aller Operatoren. 2\*3^2 ergibt 18.
- es gilt Punkt- vor Strichrechnung. 4+2\*3^2 ergibt 22.
- Klammern können beliebig gesetzt werden. (4+2)\*3^2 ergibt 54.
- zu jeder schließenden Klammer muss eine öffnende Klammer vorhanden sein
- die Anzahl öffnender und schließender Klammern muss identisch sein
- vordefinierte Formeln: tan, cos, sin, atan, asin, acos, tanh, cosh, sinh, ln, log, abs
- Formeln können konstante Ausdrücke darstellen (z.B. ln 2)
- Formeln können nicht in anderen Formeln genutzt werden
- nur die Bildschirmdarstellung begrenzt die Anzahl der Variablen

# **Menü**

## **Das DATEI-Menü**

Das **DATEI**-Menü dient zur Neuanlage von Messurkunden, dem erneuten Laden zur Ergänzung und Änderung von Messurkunden und zum Löschen selbiger. Zusätzlich werden hier die geladenen Messurkunden gedruckt, nach getaner Eingabe geschlossen und das Programm beendet.

ACHTUNG: alle Einträge des **DATEI**-Menüs sind nur sichtbar, wenn eine Messurkunde geladen ist.

#### **NEU**

ermöglicht die Anlage einer neuen Messurkunde. Nacheinander erscheinen zuerst das Projektauswahlfenster zur Auswahl eines vorhandenen Projektnamens und der Dialog zur Eingabe der Kopfzeilen.

Wurde das Projekt noch nicht angelegt, kann mit **KEIN PROJEKT** trotzdem eine Aufmaßdatei erzeugt werden. Hierzu erscheint nach Eingabe der **KOPFZEILEN**-Dialogbox die Dateiauswahlbox zur Eingabe eines Dateinamens.

Eventuell zuvor geöffnete Messurkunden bleiben geöffnet und können nach Anwahl deren Fenster auch weiterbearbeitet werden.

## **ÖFFNEN**

öffnet eine bestehende Messurkunde und bietet diese zur Bearbeitung an. Eventuell zuvor geöffnete Dateien bleiben geöffnet und können nach Anwahl deren Fenster auch weiterbearbeitet werden.

#### **SPEICHERN**

speichert die geladene Messurkunde in ihrem jetzigen Zustand. Die Messurkunde bleibt geladen und kann weiterbearbeitet werden.

## **SPEICHERN UNTER**

speichert die geladene Messurkunde in ihrem jetzigen Zustand unter einem neuen Namen. Hierzu wird die Dateiauswahlbox dargestellt. Nach Eingabe des neuen Namens wird die neue Messurkunde zur Bearbeitung dargestellt. Die Quelldatei wird entladen ohne evtl. Eingaben darin zu speichern!

#### **IMPORT**

liest Aufmaßdateien im REB DA11-Format ein und übernimmt sie in die geladene Messurkunde.

#### **EXPORT**

speichert die Messurkunde in den Formaten REB DA11, MF Viewer-, PDF oder XPS-Format ab.

## **LÖSCHEN**

löscht die momentan geladene Messurkunde! Zur Sicherheit erfolgt eine Rückfrage, ob Sie auch wirklich löschen wollen.

## **DRUCKEN**

Druckt die Messurkunde. Hierzu wird die WINDOWS-Druckbox eingeblendet um den Druckvorgang (Seitenauswahl, Druckerauswahl) zu steuern.

## **DRUCKVORSCHAU**

stellt den aufbereiteten Druck so auf dem Bildschirm dar, wie dieser auch auf Papier erscheint. Blättern und 2-Seitendarstellung sind möglich.

## **DRUCKER EINRICHTEN**

stellt die WINDOWS-eigene Druckerauswahlbox dar. Hier kann ein Druckertyp samt Anschluss ausgewählt werden um den Druck darauf umzuleiten.

## **Liste der zuletzt benutzten Dateien**

stellt die 4 zuletzt bearbeiteten Messurkunden oberhalb des **BEENDEN**-Eintrages, dar und erlaubt so einen schnellen Rückgriff auf diese. Die Anwahl einer hier aufgeführten Datei entspricht der Funktion **DATEI-ÖFFNEN** mit anschließender Auswahl der Datei.

#### **BEENDEN**

macht seinem Namen alle Ehre und beendet das Programm. Sollten noch Aufmaßdateien geöffnet sein, fragt das Programm nach, ob diese vor Programmende abgespeichert werden sollen.

## **Das STAMMDATEN-Menü**

Im **STAMMDATEN**-Menü können Einstellungen vordefiniert werden. Da auf diese Daten bei der Neuanlage von Messurkunden zurückgegriffen wird, sollten sie vor der Ersterstellung von Messurkunden angelegt werden.

Aus diesem Grund wurden die **STAMMDATEN** in ein eigenes Menü genommen, welches nur zugänglich ist, wenn keine Messurkunde geladen ist.

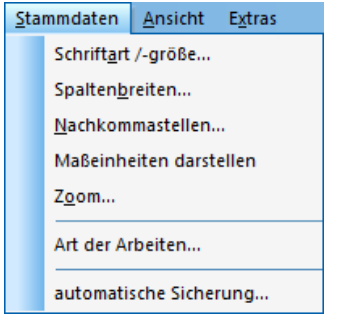

## **SCHRIFTART/-GRÖSSE**

dient der Eingabe der Bildschirmschriftgröße. Die Werte sind getrennt einstellbar für Kopfzeilen (Auftraggeber, Baustelle etc.), Tabellenkopf und Tabelleneinträge. Sinnvolle Werte liegen zwischen 12 und 16 Punkt.

Die Werte können während der Bearbeitung einer Messurkunde geändert werden (Menü **ANSICHT**, Eintrag **Schrittgröße**). Die Eingaben im Menü **STAMMDATEN** sind hierfür die Voreinstellung. Die gewählte Schriftgröße samt Schriftart wird mit der Messurkunde abgespeichert.

Folgende Werte haben sich bewährt.

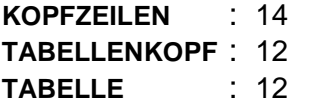

Die Schriftart ist beliebig wählbar. Eine schlichte ARIAL passt immer.

#### **SPALTENBREITEN**

stellt die Breite der Tabellenspalten, getrennt für Positionsnummern, Bezeichnung, Stück, Abmessung und Messgehalt, in % ein. Dies ermöglicht eine Abstimmung auf die zuvor gewählte Schriftgröße und auf Ihre persönlichen Bedürfnisse, insbesondere bei den Positionsnummern.

Geben Sie in allen Feldern zusammen nicht mehr als 100% ein und bedenken Sie, dass der Rest zu 100% den rechten Rand bildet. Der linke Rand ist fest voreingestellt.

Anwender die hauptsächlich für Architekten, Hochbauämter und sonstige großen Auftraggeber arbeiten, sollten den Eintrag für die Positionsnummer auf ca. 75 mm einstellen um die langen Positionsnummern (z.B. 08.020.1234) unterzubringen.

## **NACHKOMMASTELLEN**

ermöglicht die Vorgabe der Nachkommastellen für die Zahlendarstellung. Ob eine Position auf 2- oder 3 Nachkommastellen genau berechnet werden soll, kann für jede Position einzeln**Fehler! Textmarke nicht definiert.** eingestellt werden (Dialogbox **POSITION** über Menü **BEARBEITEN-POSITION EINFÜGEN** oder **POSITION ÄNDERN**).

Die Voreinstellung für diese Dialogbox, und somit die normale Darstellung der Messurkunde, nehmen Sie mit diesem Menüeintrag vor.

HINWEIS: Nach DIN müssen Längen und Flächen mit 2 Nachkommastellen gerechnet werden. Volumenmaße sind mit 3 Nachkommastellen zu rechnen.

## **MASSEINHEITEN DARSTELLEN**

Um vor der Beschreibung die Maßeinheit (typ. Stk, m, m²…) einzufügen, aktivieren Sie diesen Menüpunkt. Ist es aktiv, wird dem Menüeintrag ein Häkchen vorangestellt.

## **ZOOM**

stellt eine Voreinstellung für die Größe der Bildschirmdarstellung ein. Einstellbar ist die Vergrößerung bzw. Verkleinerung der Bildschirmdarstellung in %. Die Normaldarstellung entspricht 100 %, kleinere Darstellungen entsprechen kleineren Zahlen.

Nach Anwahl des Eintrages können Sie in einer Liste einen Faktor anklicken oder aber in der Eingabezeile darüber einen passenden Wert eintippen. Da der optimale Zoomfaktor von Bildschirmgröße und Auflösung abhängt, empfiehlt es sich den optimalen Wert mit geladener Messurkunde durch Probieren herauszufinden.

## **Das ANSICHT-Menü**

Im **ANSICHT**-Menü können die Seiten gewechselt, die Werkzeug- und Statuszeile ein- bzw. ausgeschaltet und die Darstellungsgröße eingestellt werden. Der Eintrag **Darstellung** stellt die äußere Erscheinung (Fensterfarben…) um.

Ob die entsprechenden Einträge an- oder abgewählt sind, erkennen Sie an dem vorangestellten Häkchen. Ein sichtbares Häkchen steht für eine aktive, d.h. sichtbare Darstellung.

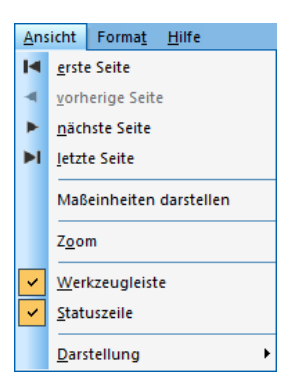

## **ERSTE SEITE**

springt direkt an die erste Position der Messurkunde und stellt den Anfang der ersten Seite dar.

## **VORHERIGE SEITE**

springt eine Seite zurück bzw. nach oben und stellt den Anfang dieser Seite auf dem Bildschirm dar.

## **NÄCHSTE SEITE**

springt eine Seite weiter bzw. nach unten und stellt den Anfang dieser Seite auf dem Bildschirm dar.

## **LETZTE SEITE**

springt direkt zur letzten Seite der Messurkunde und stellt den Anfang der letzten Seite dar.

## **ZOOM**

ist im **ANSICHT**-Menü nur bei geladener Messurkunde sichtbar. Einstellbar ist die Vergrößerung bzw. Verkleinerung der Bildschirmdarstellung in %. Die Normaldarstellung entspricht 100 %, kleinere Darstellungen entsprechen kleineren Zahlen.

Nach Anwahl des Eintrages können Sie in einer Liste einen Faktor anklicken oder aber in der Eingabezeile darüber einen passenden Wert eintippen.

Da der optimale Zoomfaktor von Bildschirmgröße und Auflösung abhängt, empfiehlt es sich den optimalen Wert durch Probieren herauszufinden. Um diesen Wert in Zukunft immer eingestellt zu haben, kann der Zoomfaktor im Menü **STAMMDATEN**, dieses ist nur sichtbar, wenn keine Messurkunde geladen ist, im Eintrag **ZOOMFAKTOR** voreingestellt werden.

#### **MASSEINHEITEN DARSTELLEN**

Aktivieren Sie diesen Menüpunkt um vor der Beschreibung die Maßeinheit (typ. Stk, m, m²…) einzufügen.

#### **WERKZEUGLEISTE**

schaltet die Icons (Sinnbildchen) direkt unterhalb des Menüs ein bzw. aus. Profis, die das Programm bereits komplett mit der Tastatur bedienen können, erhalten durch das Ausschalten eine größere Darstellungsfläche für die Daten. Normalanwender erhalten mit Werkzeugleiste eine komfortable Bedienungsmöglichkeit.

#### **STATUSZEILE**

schaltet die Kurzhilfe am unteren Fensterrand ein bzw. aus.

Profis, die das Programm bereits in- und auswendig kennen, erhalten durch das Ausschalten eine größere Darstellungsfläche für die Tabelle. Normalanwender erhalten mit Statuszeile eine kontextbezogene Hilfe zu dem Menüeintrag, der im Moment aktiviert (blau unterlegt) ist.

## **DARSTELLUNG**

bietet eine Auswahl an Fensterdarstellungen, welche meist den bisherigen Windows-Oberflächen bzw. der Darstellung von Microsoft Office Programmen folgt. Die Auswahl hat keinerlei Auswirkungen auf die Funktionalität von MF Aufmaß. Nur der Geschmack entscheidet.

## **Das BEARBEITEN-Menü**

Im **BEARBEITEN**-Menü werden Positionen eingegeben, verändert und bei Bedarf auch wieder gelöscht. Formeln können durch die WINDOWS-typischen Befehle **AUSSCHNEIDEN**, **KOPIEREN** und **EINFÜGEN** ebenso gelöscht, vervielfältigt und verschoben werden wie Positionen auch.

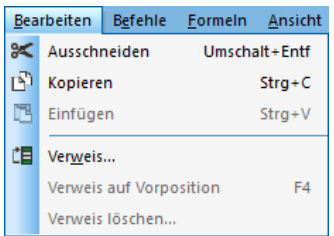

## **AUSSCHNEIDEN**

löscht den blau unterlegten Bereich aus der Tabelle und verschiebt ihn in einen Zwischenpuffer. Dieser Zwischenpuffer kann mit dem Befehl **EINFÜGEN** beliebig oft wieder in die Tabelle eingefügt werden.

Es können einzelne Zeilen, mehrere Formelzeilen einer Position oder eine komplette Position ausgeschnitten werden. Für eine komplette Position genügt, es die Summenzeile zu markieren.

## **KOPIEREN**

kopiert den blau unterlegten Bereich aus der Tabelle in einen Zwischenpuffer. Dieser Zwischenpuffer kann mit dem Befehl **EINFÜGEN** beliebig oft wieder in die Tabelle eingefügt werden. Der markierte Bereich bleibt in der Tabelle erhalten (vgl. **AUSSCHNEIDEN**).

Es können einzelne Zeilen, mehrere Formelzeilen einer Position oder eine komplette Position ausgeschnitten werden. Für eine komplette Position genügt, es die Summenzeile zu markieren.

## **EINFÜGEN**

fügt den Inhalt des mit **AUSSCHNEIDEN** oder **KOPIEREN** erzeugten Zwischenpuffers unterhalb des Markierungsbalkens in die Tabelle ein. Dieser Vorgang kann beliebig oft wiederholt werden. Der Puffer bleibt solange bestehen, bis er mit **AUSSCHNEIDEN** oder **KOPIEREN** neu gefüllt wird.

## **VERWEIS**

fügt unterhalb der momentan markierten Position eine Verweis-Position ein. Es öffnet sich eine Dialogbox zur Eingabe der Positionsnummer und zur Wahl der Position auf, die verwiesen werden soll. Die Wahl muss per Mausklick auf eine der aufgelisteten Positionen erfolgen.

Verweispositionen enthalten keine Formeln oder Werte, sondern nur den Verweis auf die Bezugsposition, von der sie das Maß übernehmen.

## **VERWEIS AUF VORPOSITION**

übernimmt das Gesamtmaß der vorherigen Position in die aktuelle Position.

## **VERWEIS LÖSCHEN**

Entfernt die Verweiszeile aus der aktuellen Position und ermöglicht damit die Eingabe von Formeln oder Maßen.

Um einen anderen Verweis zu setzen, muss der vorhandene Verweis zuvor nicht gelöscht werden. Mit **BEARBEITEN-VERWEIS** kann direkt auf eine andere Position verwiesen werden.

## **Das BEFEHLE-Menü**

Im **BEFEHLE**-Menü befinden sich die wichtigsten Befehle zur Eingabe und Gestaltung einer Messurkunde.

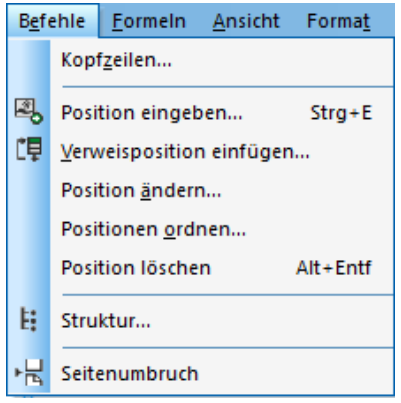

## **KOPFZEILEN**

öffnet eine Eingabebox zum Ändern der Angaben oberhalb der Tabelle, also Auftraggeber, Baustelle, Art der Arbeit und Datum.

Die Box wird normalerweise bereits bei der Neuanlage der Messurkunde ausgefüllt, weshalb dieser Eintrag meist nur noch zur nachträglichen Anpassung des Datums genutzt wird.

Anstelle der Anwahl dieses Eintrages kann auch der Kopfzeilenbereich doppelt angeklickt werden.

## **POSITION EINGEBEN**

erzeugt eine neue Position, die anschließend mit Formeln gefüllt werden kann. Nach Anwahl öffnet sich die Positionsbox zur Eingabe von **POS.-NR.**,

**NACHKOMMASTELLEN** und **BEZEICHNUNG**. **POS.-NR.** und **BEZEICHNUNG**  werden direkt in die Tabelle der Messurkunde übernommen.

Die neu eingefügte Position wird unterhalb der Position eingefügt, in der sich der Markierungsbalken momentan befindet. Der Markierungsbalken wird auf die erste Zeile der Position gesetzt, so dass die folgenden Maßeingaben von oben nach unten eingefügt werden.

Die hier gewählte Anzahl der Nachkommastellen gilt nur für diese Position.

## **VERWEISPOSITION EINFÜGEN**

erzeugt eine neue Position und übernimmt das Maß einer bereits vorhandenen Position als Verweis. Hierzu enthält die Eingabebox eine Liste aller vorhandenen Positionen. Wählen Sie dort diejenige Position, deren maß übernommen werden soll.

Die neue Position wird unterhalb der aktuellen Position eingefügt.

## **POSITION ÄNDERN**

ermöglicht Änderungen an der Positionsnummer, der Positionsbezeichnung, der Nachkommastellen und der Reihenfolge der Formeln.

Positionsnummer, Positionsbezeichnung und Nachkommastellen werden durch Überschreiben bzw. Anklicken geändert.

Die Reihenfolge der Maßeingaben ändern Sie durch "Drag & Drop", zu Deutsch "ziehen und fallen lassen". Klicken Sie hierzu auf eine Massenzeile, halten Sie die Maus gedrückt, ziehen Sie die Maus nach oben oder unten und lassen Sie nun den Mausknopf wieder los. Die so gezogene Formel befindet sich nun an der Stelle, an der Sie losgelassen haben. Alternativ können Sie hierzu die beiden Pfeilknöpfe rechts nutzen.

## **POSITIONEN ORDNEN**

dient der Umordnung von Positionen auf der Messurkunde. Die in der Position enthaltenen Maßeingaben und Formeln werden mit der Position verschoben. Nach Anwahl des Menüeintrages erscheint eine Liste mit den Positionsbezeichnungen. Die Positionen können per "Drag & Drop" an eine andere Stelle innerhalb der Liste gezogen werden. Hierzu die zu verschiebende Position anklicken, Mausknopf gedrückt halten, Maus an die gewünschte Stelle schieben und den Mausknopf loslassen.

Mit dem Knopf **LÖSCHEN** in der unteren, rechten Ecke können Positionen bei dieser Gelegenheit auch gelöscht werden.

## **POSITION LÖSCHEN**

löscht die Position, in der sich der Markierungsbalken momentan befindet. Folgt auf die Position ein Seitenumbruch, so wird auch dieser gelöscht.

ACHTUNG: es wird die gesamte Position inkl. Maßeingaben und allen Formeln gelöscht!

## **STRUKTUR**

erzeugt einen Strukturbaum zur Untergliederung der Messurkunde in Bereiche, ähnlich Titel und Losen. Mit dem **NEU**-Knopf erzeugen Sie einen neuen Ast innerhalb der Struktur. Der neue Ast wird immer unterhalb des markierten Astes eingefügt. Es sind beliebig viele Ebenen möglich.

Mit den Knöpfen **LÖSCHEN** entfernen Sie einen falsch eingefügten Ast aus der Struktur, mit **UMBENENNEN** geben Sie dem markierten Ast einen neuen Namen.

Die Knöpfe **NACH OBEN** und **NACH UNTEN** verschieben den markierten Ast innerhalb des Strukturbaumes.

Falls Sie eine große Messurkunde erstellen, empfiehlt es sich, zunächst die komplette Struktur aufzubauen und anschließend allen Positionen den passenden Ast in der Struktur zuzuweisen. Die Zuordnung erfolgt innerhalb der Positions-Eingabebox.

Sobald die Struktur-Eingabe beendet ist, befindet sich der Strukturbaum am linken Fensterrand. Das Markieren eines Astes wirkt dort wie ein Filter, da jetzt nur noch die dem Ast zugeordneten Positionen dargestellt werden.

## **SEITENUMBRUCH**

fügt unterhalb der markierten Position einen manuellen Seitenumbruch ein. Die folgenden Positionen gelangen auf ein neues Blatt, egal wie voll das aktuelle Blatt ist. Jedes Blatt muss jedoch mindestens eine Position enthalten. Steht der Markierungsbalken auf einer Position, der ein manueller Seitenwechsel folgt, wechselt der Eintrag auf **SEITENUMBRUCH LÖSCHEN**. Nach der Anwahl wird die Seitentrennung wieder selbständig vom Programm verwaltet.

## **Das FORMELN-Menü**

Im Menü **FORMELN** befinden sich Eingabemöglichkeiten für alle geläufigen geometrischen Flächen und Körper. Die Anwahl eines Eintrages führt zu einer Eingabebox, in der nur noch die benötigten Maße eingetragen werden müssen, die Formelerstellung, die Berechnung und das Übertragen in die Tabelle erfolgen automatisch.

Das **FORMELN**-Menü ist in 7 Bereiche untergliedert. Die ersten 2 Bereiche stehen für 1-Dimensionalität und enthalten die 4 Einträge **STÜCK, LÄNGE**, **BREITE** und **HÖHE**. Es folgt ein Trennstrich zum Bereich der 2-Dimensionalität (Flächen), gefolgt vom Bereich der 3-dimensionalen Formeln. Abschließend lassen sich freie Eingaben samt selbstdefinierter Formeln tätigen und auch das Laden, Ändern und Abspeichern selbstdefinierter Formeln ist möglich (**FORMELLISTE**).

Entscheidend bei der Eingabe von Massen ist die Position des Markierungsbalkens. Die neuen Eingaben werden immer unterhalb des Markierungsbalkens eingefügt. Einzige Ausnahme: wenn der Markierungsbalken sich in der Summenzeile der Position befindet, wird die Eingabe oberhalb des Markierungsbalkens eingefügt.

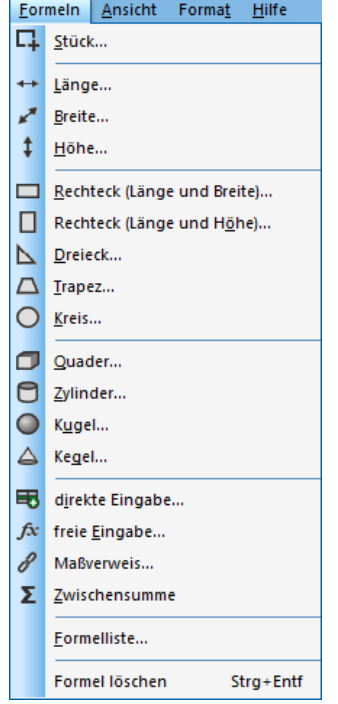

## **STÜCK**

öffnet eine Eingabebox für die Eingabe eine Stückzahl samt zugehöriger **BEZEICHNUNG**.

## **LÄNGE**

öffnet eine Eingabebox für eine Länge samt zugehöriger **BEZEICHNUNG** und Anzahl gleicher Längen (**STÜCK**).

## **BREITE**

öffnet eine Eingabebox für ein Breitenmaß samt zugehöriger **BEZEICHNUNG** und Anzahl gleicher Breiten (**STÜCK**).

## **HÖHE**

öffnet eine Eingabebox für eine Höhe samt zugehöriger **BEZEICHNUNG** und Anzahl gleicher Höhen (**STÜCK**).

## **RECHTECK (Länge und Breite)**

stellt eine Eingabebox für liegende Rechtecke dar. Tragen Sie die **BEZEICHNUNG**, Anzahl gleicher Flächen (**STÜCK**), **LÄNGE** und **BREITE** ein und bestätigen Sie die Eingaben mit **OK**.

Die eingegebenen Angaben werden 1:1 in die zugehörigen Spalten der Tabelle übertragen, d.h. **LÄNGE** und **BREITE** werden einzeln in die Spalten der Messurkunde übertragen und nicht als Formel dargestellt.

## **RECHTECK (Länge und Höhe)**

stellt eine Eingabebox für stehende Rechtecke dar. Tragen Sie die **BEZEICHNUNG**, Anzahl gleicher Flächen (**STÜCK**), **LÄNGE** und **HÖHE** ein und bestätigen Sie die Eingaben mit **OK**.

Die eingegebenen Angaben werden 1:1 in die zugehörigen Spalten der Tabelle übertragen, d.h. **LÄNGE** und **HÖHE** werden einzeln in die Spalten der Messurkunde übertragen und nicht als Formel dargestellt.

## **DREIECK**

stellt die Eingabebox für Dreiecke dar. Tragen Sie die **BEZEICHNUNG**, Anzahl gleicher Flächen (**STÜCK**), **LÄNGE** und **HÖHE** ein und bestätigen Sie die Eingaben mit **OK**.

Die Angaben **BEZEICHNUNG**, und **STÜCK** werden 1:1 in die zugehörigen Spalten der Tabelle übertragen. **LÄNGE** und **BREITE** werden in die Dreiecksformel übertragen und als Formel in die Tabelle übernommen.

## **TRAPEZ**

stellt die Eingabebox für Trapeze dar. Tragen Sie die **BEZEICHNUNG**, Anzahl gleicher Flächen (**STÜCK**), **LÄNGE 1, LÄNGE 2** und **HÖHE** entsprechend der dargestellten Skizze ein und bestätigen Sie die Eingaben mit **OK**.

Die Angaben **BEZEICHNUNG**, und **STÜCK** werden 1:1 in die zugehörigen Spalten der Tabelle übertragen. **LÄNGE1, LÄNGE 2** und **BREITE** werden in die Dreiecksformel übertragen und als Formel in die Tabelle übernommen.

## **KREIS**

stellt die Eingabebox für Kreise dar. Tragen Sie die **BEZEICHNUNG**, Anzahl gleicher Flächen (**STÜCK**) und den Durchmesser (**DN**) ein und bestätigen Sie die Eingaben mit **OK**.

Die Angaben **BEZEICHNUNG**, und **STÜCK** werden 1:1 in die zugehörigen Spalten der Tabelle übertragen, der Durchmesser wird in die Kreisformel übertragen und als Formel in die Tabelle übernommen.

## **QUADER**

stellt eine Eingabebox für Quader (Räume mit rechteckiger Grundfläche) dar. Tragen Sie die **BEZEICHNUNG**, Anzahl gleicher Flächen (**STÜCK**), **LÄNGE**, **BREITE** und **HÖHE** ein und bestätigen Sie die Eingaben mit **OK**. Die eingegeben Angaben werden 1:1 in die zugehörigen Spalten der Tabelle übertragen, d.h. **LÄNGE, BREITE** und **HÖHE** werden einzeln übertragen und nicht wie bei den nachfolgenden Einträgen eine Formel gebildet.

## **ZYLINDER**

stellt die Eingabebox für Zylinder dar. Tragen Sie die **BEZEICHNUNG**, Anzahl gleicher Flächen (**STÜCK**), den Durchmesser (**DN**) und die **HÖHE** ein und bestätigen Sie die Eingaben mit **OK**.

Die Angaben **BEZEICHNUNG**, und **STÜCK** werden 1:1 in die zugehörigen Spalten der Tabelle übertragen, der Durchmesser und die Höhe werden in die Zylinderformel übertragen und als Formel in die Tabelle übernommen.

#### **KUGEL**

stellt die Eingabebox für Kugeln dar. Tragen Sie die **BEZEICHNUNG**, Anzahl gleicher Flächen (**STÜCK**) und den Durchmesser (**DN**) ein und bestätigen Sie die Eingaben mit **OK**.

Die Angaben **BEZEICHNUNG**, und **STÜCK** werden 1:1 in die zugehörigen Spalten der Tabelle übertragen, der Durchmesser wird in die Kugelformel übertragen und als Formel in die Tabelle übernommen.

## **KEGEL**

stellt die Eingabebox für Kegel dar. Tragen Sie die **BEZEICHNUNG**, Anzahl gleicher Flächen (**STÜCK**), den Durchmesser (**DN**) und die **HÖHE** ein und bestätigen Sie die Eingaben mit **OK**.

Die Angaben **BEZEICHNUNG**, und **STÜCK** werden 1:1 in die zugehörigen Spalten der Tabelle übertragen, der Durchmesser und die Höhe werden in die Kegelformel übertragen und als Formel in die Tabelle übernommen.

## **DIREKTE EINGABE**

ermöglicht die direkte Eingabe in die Messurkunden-Spalten Länge, Breite und Höhe.

Dadurch können aufsteigende Flächen durch Eingabe von Länge und Höhe oder Breite und Höhe eingegeben werden.

Die Angaben **BEZEICHNUNG**, und **STÜCK** werden 1:1 in die zugehörigen Spalten der Tabelle übertragen.

Im Falle einer Position mit nur einer Eingabezeile können Sie die direkte Eingabe auch durch Doppelklick auf die erste Zeile der Position vornehmen.

- Tipp 1: Maurer, Stuckateure und Maler können mit der direkten Eingabe sehr einfach Räume mit vielen waagerechten und senkrechten Flächenmaßen eingeben. Hierzu **DIREKTE EINGABE** aufrufen und die Maße als Länge-Breite- bzw. Breite-Höhe-Paare, jeweils gefolgt von **WEITERES MASS** eingeben.
- Tipp 2: die Eingabe von Längen in unterschiedliche Richtungen innerhalb einer Position kann mit der direkten Eingabe ebenfalls vereinfacht werden. Geben Sie hierzu Länge, Breite oder Höhe jeweils gefolgt von **WEITERES Maß** ein.

## **FREIE EINGABE**

stellt die ungezwungenste Art der Eingabe in MF AUFMAß dar. In dem Feld **FORMEL** können Sie mathematische Formeln ohne Variablen eingeben. Zur Verarbeitung von Formeln mit Variablen können Sie sich einer **FORMELSAMMLUNG** bedienen.

Zur Eingabe einer Freihandformel können Sie Zahlen und folgende Rechenoperationen und mathematische Zeichen benutzen:

- + : Addition
- : Subtraktion
- : Multiplikation
- / : Division
- ^ : Exponent
- ( : öffnende Klammer
- ) : schließende Klammer
- pi : Kreiszahl pi = 3,141592...
- $e$  : Eulersche Zahl = 2.71828...

Folgende Winkelfunktionen und Formeln sind vordefiniert: tan, cos, sin, atan, asin, acos, tanh, cosh, sinh, ln, log, abs

Bei Auswertung der eingegebenen Formel werden sämtliche mathematischen Grundregeln wie z.B. Punkt-vor-Strich-Rechnung, Klammersetzungsregeln etc. vom Programm berücksichtigt.

Formeln, die im Programm nicht vordefiniert sind können in der **FORMELLISTE,**  das ist der Knopf rechts unten, eingegeben, getestet und zur sofortigen oder späteren Verwendung abgespeichert werden. Die Bedienung entnehmen Sie bitte dem Kapitel "Formelgenerator".

## **FORMELLISTE**

bietet die Möglichkeit beliebige mathematische Formeln anzulegen, zu ändern, testen und auch zu löschen. Die hier angelegten Formeln stehen anschließend über den Eintrag **FREIE EINGABE** zur Übernahme in Messurkunden zur Verfügung.

Auf der rechten Seite der **FORMELLISTE**-Box befinden sich Knöpfe zur Eingabe neuer Formeln (**NEU**), Änderung bestehender Formeln (**ÄNDERN**), zum **TESTEN** und zum **LÖSCHEN**. Geändert, getestet und gelöscht wird immer die unterlegt dargestellte Formel. Zur Auswahl der Formel muss diese mit der Maus angeklickt werden.

Genaue Hinweise zur Bedienung des Formelgenerators, insbesondere zur Eingabe von Variablen in Formeln, entnehmen Sie dem Kapitel "Formelgenerator".

## **FORMEL LÖSCHEN**

löscht die Formelzeile, auf welcher der Markierungsbalken momentan steht.

# **Index**

#### **A**

abs 11, 23, 26 Abzugsfläche 5

#### **B**

Breite 24

#### **C**

Cosinus 11, 26

#### **D**

Dachbalkon 5 DIN 277 2 direkte Eingabe 26 Doppelklick 8, 26 Drag & Drop 2, 21 **Dreieck** 24 Dreiecksformel 5 **Drucken** 6–7, 13–14 Druckerwahl 6

#### **E**

e 1 –26 Eingabemodus 4 Eingabezeile 8, 15 –17, 26 Exponentialrechnung 11 **Export** 13

#### **F**

Formelgenerator 10, 11, 26 Formelleiste 7 Formelliste 8, 10, 23, 26, 27 **Formeln** 23 freie Eingabe 8, 23, 26

#### **G**

Gratlänge 6

#### **H**

Höhe 24

#### **I**

**Import** 13

#### **K**

Kegel 25 Klammer 11, 26 Kopfzeilen 4, 8, 12, 14 Kreis 25 Kreiszahl 10, 26 Kugel 25

#### **L**

Länge 6, 24 Logarithmus 11, 26

#### **M**

Maßeingabe 7, 20 –21 Messurkunde 1, 2, 4, 6, 7, 8, 12, 13, 14, 15, 16, 17, 20, 21, 22, 24, 26, 27

#### **N**

Nachkommastellen 4, 14 –16, 20 Neuanlage 12, 14, 20

#### **P**

pi 26 Position eingeben 4 Positionsnummer 4, 8, 21

#### **Q**

Quader 25

#### **R**

REB DA11 13 Rechteck 8, 24

#### **S**

Schriftgröße 14, 16 Seitenumbruch 21, 22 sinus 11 Sinus 11, 26 **Spaltenbreiten** 14 Sparrenlänge 5 Statuszeile 16, 17 Struktur 22 Stück 23 Summenzeile 8, 18, 23

#### **T**

Tangens 11, 26 Trapez 5, 24 Trauflänge 5

#### **V**

Variable 10, 26 **Verweis** 18, 21 Volumeneingabe 8

#### **W**

Walm 5 Werkzeugleiste 4, 7, 16

#### **Z**

Zylinder 25